# **Create a Blog Entry**

### **Overview**

This tutorial will explain how to create a **Blog Entry**. For a graphic representation of a Blog Page, including annotations explaining the user interface, see the <u>Blog Page Graphic</u>. For a list of Frequently Asked Questions, consult the <u>Blog Entry FAQs</u>.

### **Quick Steps**

Course Menu > Tools > Blogs > Select Topic > Create Blog Entry > Rubric > Write

### Step 1

You can access Blogs from the Course Menu or within a Learning Module using the Click to Launch link, depending on how your instructor has created the course.

If you cannot find the Blog in either of those locations, you can find it by clicking *Tools* on the Course Menu [1], and then selecting "Blogs" from the list of modules [2].

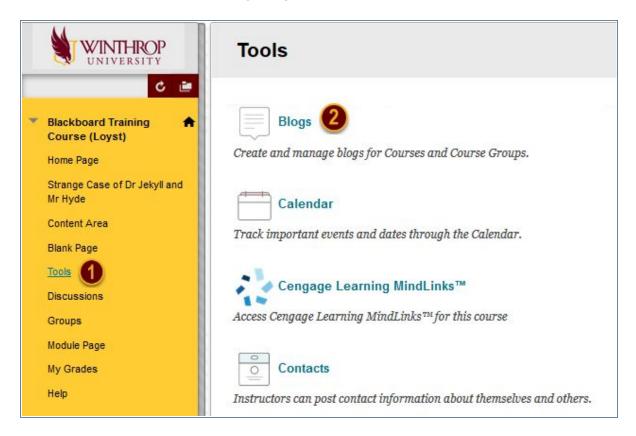

Date Modified: July 24, 2018 | Version: 2

# Step 2

On the Blogs page, click the name of the Blog topic you want to access [3]. By default, topics appear in alphabetical order.

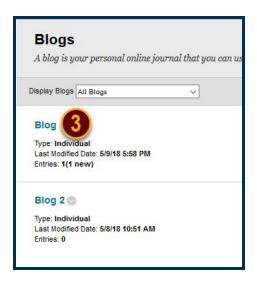

# Step 3

On the Blog Topic page, click the *Create Blog Entry* button [4] on the Action Bar.

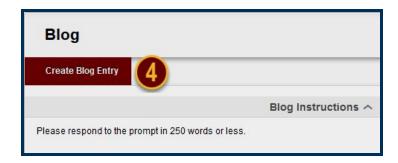

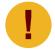

If your instructor has provided a Rubric for the Blog, you can click the View Rubric button in the Grade section. You should always consult the Rubric prior to creating a Blog Entry, if one is available.

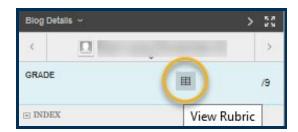

# Step 4

On the Create Blog Entry page, name the Blog Entry using the Title field [5] and type your Blog Entry using the Entry Message editor [6].

If necessary, click the *Browse My Computer* button [7] in the Blog Entry Files section to upload a file from your computer.

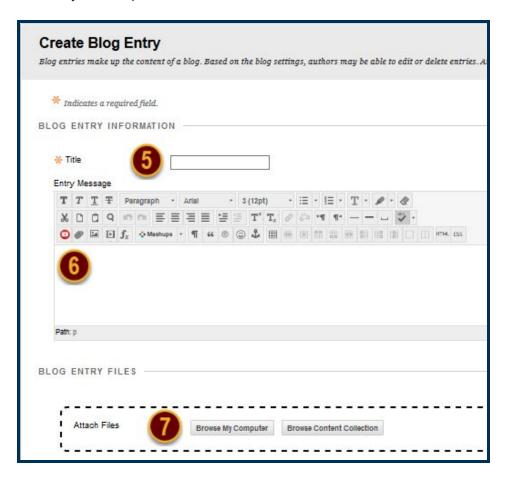

# Step 5

Click the *Post Entry* button.

Alternatively, you can click the Save Entry as Draft button to save the entry for later posting.

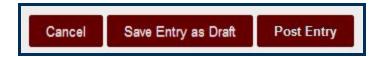

### **Blog Page Graphic**

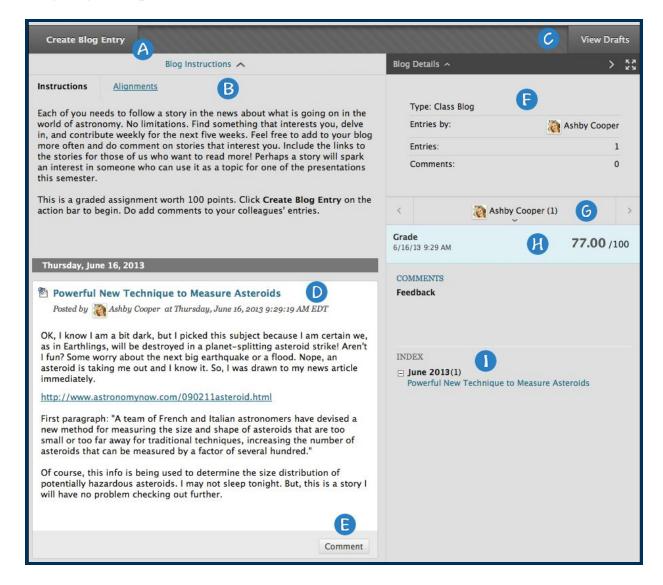

- A. Create Blog Entry: You can create as many Blog entries as you want. For example, your instructor may add a comment requesting clarification before a grade is assigned or suggest a topic for another entry.
- B. Blog Instructions: Expand the section to review the Blog instructions and any goals your instructor may have aligned with the Blog.
- C. View Drafts: Access any entries saved as drafts.
- D. Blog Entry: Blog entries appear in the content frame following the Blog Instructions.
- E. Comment: Click to add your thoughts.
- F. Blog Details: In the sidebar, expand to view the information, including if other users made comments.
- G. Click to expand the section: View a list of who else has made Blog entries. Click a name to view the entries.
- H. Grade: This section appears if your instructor enabled grading for the Blog. You can see if your Blog entries have been graded.
- Index: View the titles of your selected entries for either the week or the month, determined by the settings your instructor
  makes during Blog creation. The most recent entry title appears first.

Date Modified: July 24, 2018 | Version: 2

### **FAQs**

#### **How Do I View Blog Entry Drafts**

If you saved a Blog Entry to edit later, click the *View Drafts* button on the Blog Topic page. Then, click the title of the entry you wish to edit and post.

#### **How Do I Comment on a Blog Entry**

You can comment on one another's Blog entries, whether they belong to an individual, the course, or a group. Your instructor determines if you can make anonymous comments and if you may delete Blog comments.

On the Blog Topic page, view a Blog by clicking a user's name in the sidebar. The user's Blog entries open in the content frame. Click Comment to add your thoughts.

### **How Do I Edit or Delete a Blog Entry**

Your instructor determines if you are allowed to edit or delete your Blog entries. On the Blog Topic page, access the entry's Item Options menu and click Edit or Delete. Deleting a Blog Entry is final and irreversible.

#### **How Do I View Blog Entry Grades**

After your instructor grades your Blog entries, you can view your grade in two places: the grading information appears in the Grade section on the Blog Topic page, and it will also be available in the My Grades tool. You can also view your instructor's feedback and the date the grade was assigned.

To learn more, see My Grades.

#### **How Do I View Blog Entry Rubrics**

If your instructor associated a rubric with the Blog and made it available, click the *View Rubric* button in the Grade section to display grading criteria.

Date Modified: July 24, 2018 | Version: 2